### **Single vessel signup process**

#### Visit the website

[https://vascoapp.co](https://vascoapp.co/) and at the bottom of the screen select 'Single vessel' and follow the on screen prompts for the necessary information to set up the vessel.

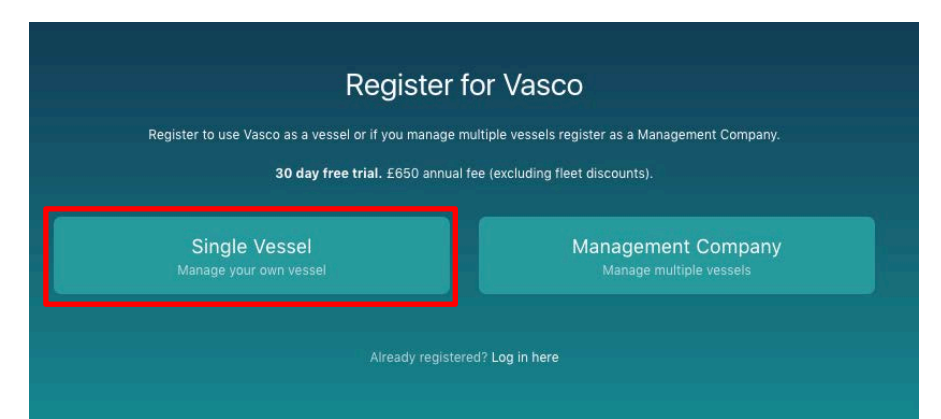

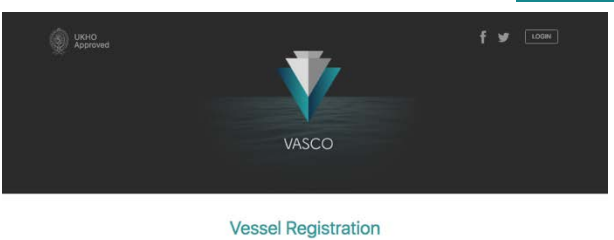

Register your vessel for the Vasco service

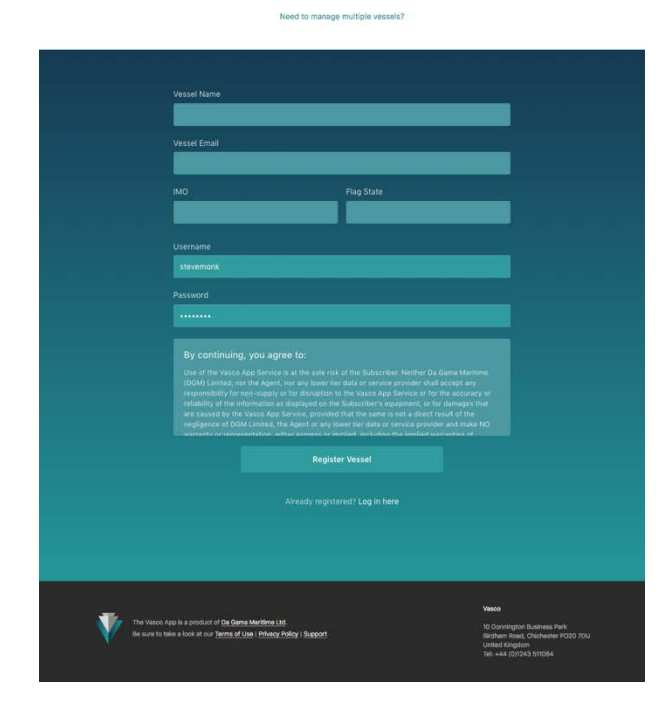

An e-mail will be sent to the account address which was provided at the registration process from which the 'Activate account' tab should be selected or if that doesn't work, copy and paste the link to your browser.

If this e-mail isn't received, check spam settings or your junk mail folder.

Once all details have been entered and the disclaimer read, select Register Vessel.

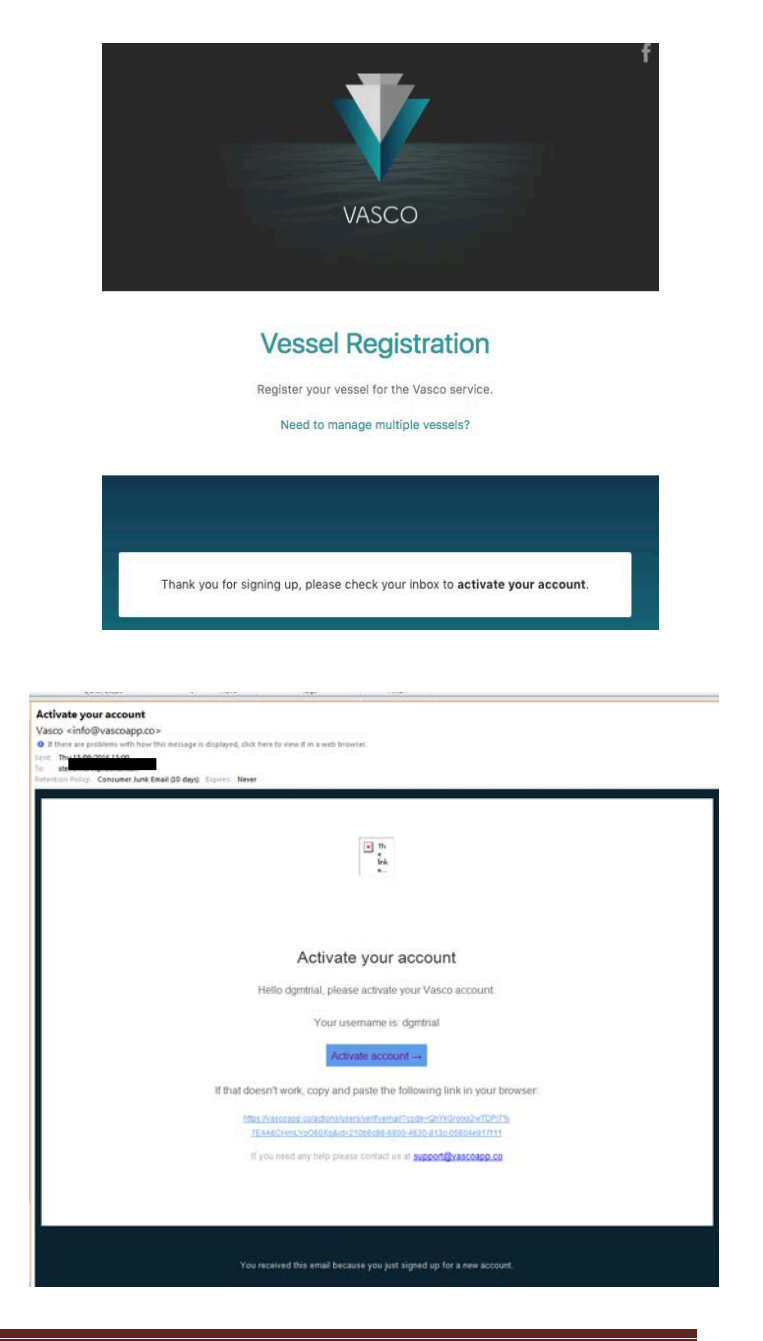

You will then receive confirmation of the account activation with links to the appropriate app store in order to download the app. Alternatively it will advise you to search for the app with 'Vascoapp' (all one word) from the app stores and you can then download it direct to your tablet.

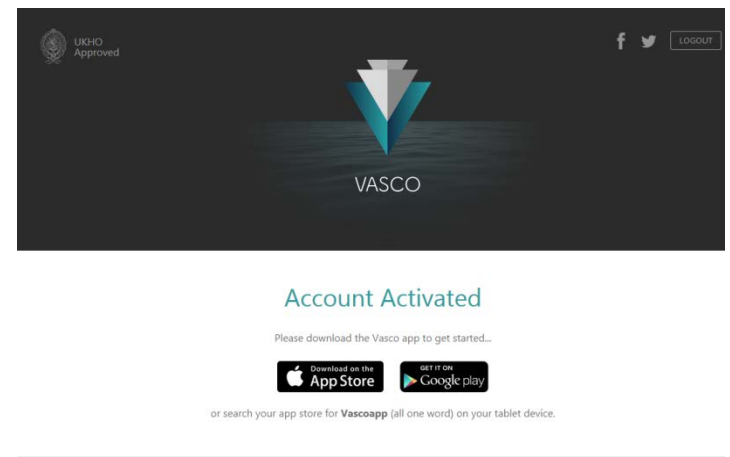

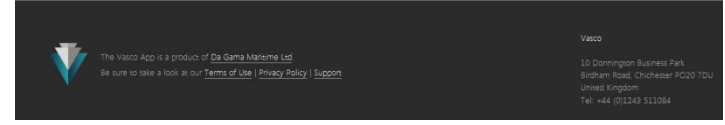

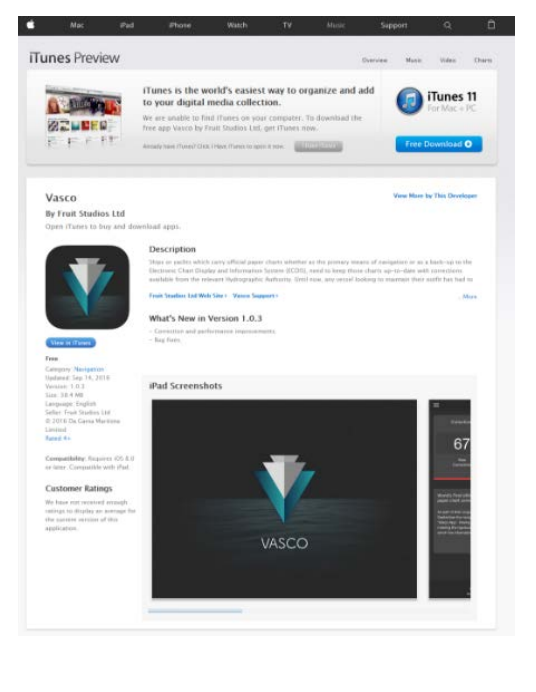

Once the app is downloaded, log in for the first time using the username and password which was established when the account was generated. The app will then need to conduct a first download of the full catalogue of data which is a single download of approx. 100Mb, after which you create the first administrator who will have access to make amendments and apply corrections to the chart outfit.

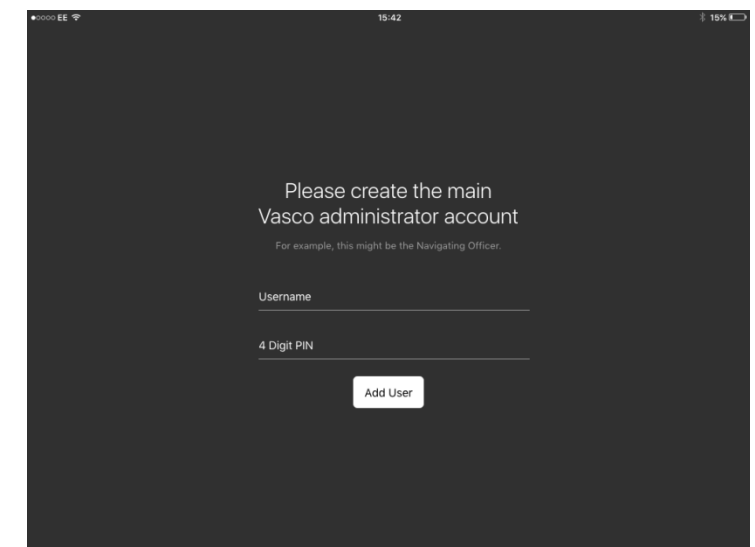

Having swiped through or 'skipped' the walkthrough, you'll arrive at the dashboard from where folios can be created, charts can be entered and corrections seen or applied.

If there are any questions, please contact [support@vascoapp.co](mailto:support@vascoapp.co) or call +44 (0)1243 511084.

E-mail prompts will be sent to the vessel at the 14, 21 and 29 day point asking them to subscribe to an annual licence in order not to lose any information when their trial ends. Clicking on the link within the e-mail will take them to the subscription activation page as shown overleaf.

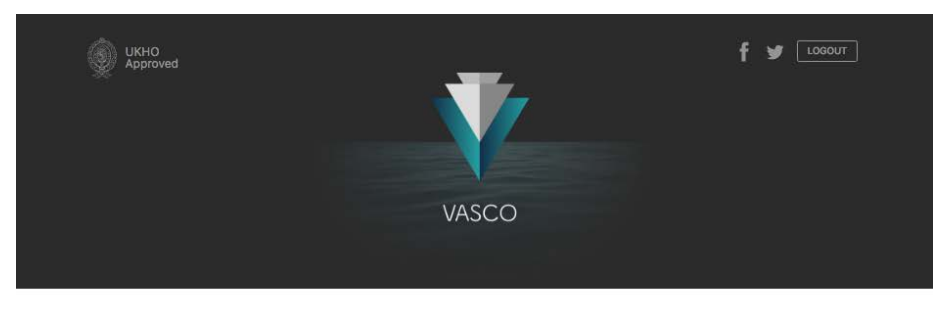

## **Start Your Subscription**

Please enter your billing details below to enable us to send you an invoice. This will provide information on paying by<br>BACS or Credit Card. Once payment has been received your account subscription will become active follo

You are requesting an invoice for My testing vessel.

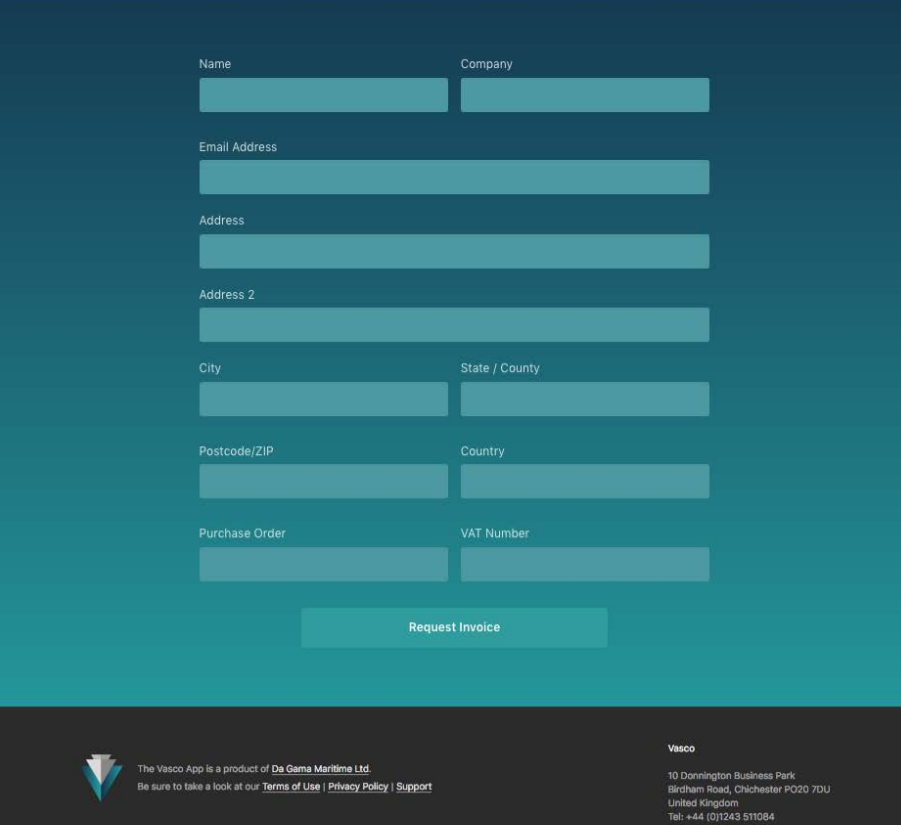

The details requested will then be e-mailed to [support@vascoapp.co](mailto:support@vascoapp.co) which will arrive with Da Gama Maritime who can then raise the necessary invoice for emailing back to the client.

Management companies can access the same subscription page but are advised to contact DGM directly as we can then negotiate fleet discounts and align all payments for all subscribing vessels if preferred.

Thank you for the billing details. An invoice will be emailed to the address you provided soon.

## **Individual vessel Webapp access**

While the purpose of our product is for the clients to use the app to see the status of their chart outfit and apply the necessary corrections etc, they can log into their account via the internet. To do so, go

to<https://vascoapp.co/login> and use the username and password of the key account holder for the vessel (the details which were used at the sign-up stage).

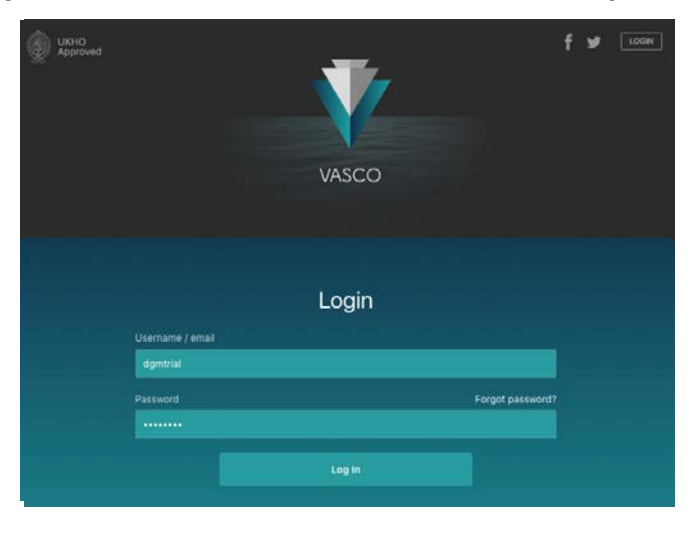

The information relating to the status of the outfit will then be shown on screen, however it is not possible to 'apply' corrections to charts which are marked in the outfit as being 'Dormant' or 'Ashore'.

#### **DGMtrial**

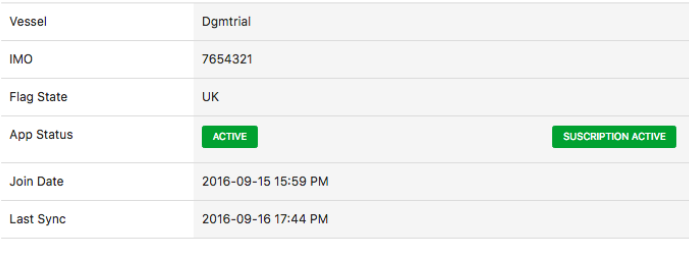

**Vessel Outfit** 

# 4 125 107 8 10 64 - 5<br>Folios In Outfit Charts Active Charts Dormant Charts Ashore Charts Pending Corrections Ashore Corrections

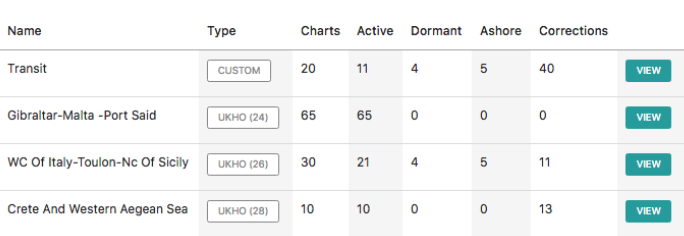